# **Aruba Instant IAP Setup Notes June 2012 – Version 3**

Aruba Instant (or IAP) is a simple to deploy turn-key WLAN solution consisting of one or more access points. As long as you have an Ethernet port with connectivity to the Internet you can have the system up and running in less than 10 minutes. Although Aruba Instant is easy to deploy it contains many of the high-end RF and network management features of an enterprise WLAN solution. Aruba Instant is designed specifically for ease of deployment and proactive management for small customers or remote locations that don't have on-site engineers (network or RF) or immediate access to help desk personnel.

Aruba Instant consists of at least one IAP access point as a virtual controller (VC). The virtual controller resides within one (any) of the access points. The Access Point (AP) housing the virtual controller functions like any other AP with full RF scalability. The beauty of Aruba Instant is you don't know or specify which AP is running the virtual controller. This is done automatically and provides redundancy should the assigned Master VC have issues, another IAP in the cluster will automatically become the new Master VC.

You need to configure the first AP during the Aruba Instant deployment. After the initial AP is deployed all subsequent APs inherit all necessary information from the virtual controller. Aruba Instant continually monitors the network to determine which AP should function as the virtual controller. When necessary the virtual controller will move from AP to AP without any impact to the network.

### **Contents**

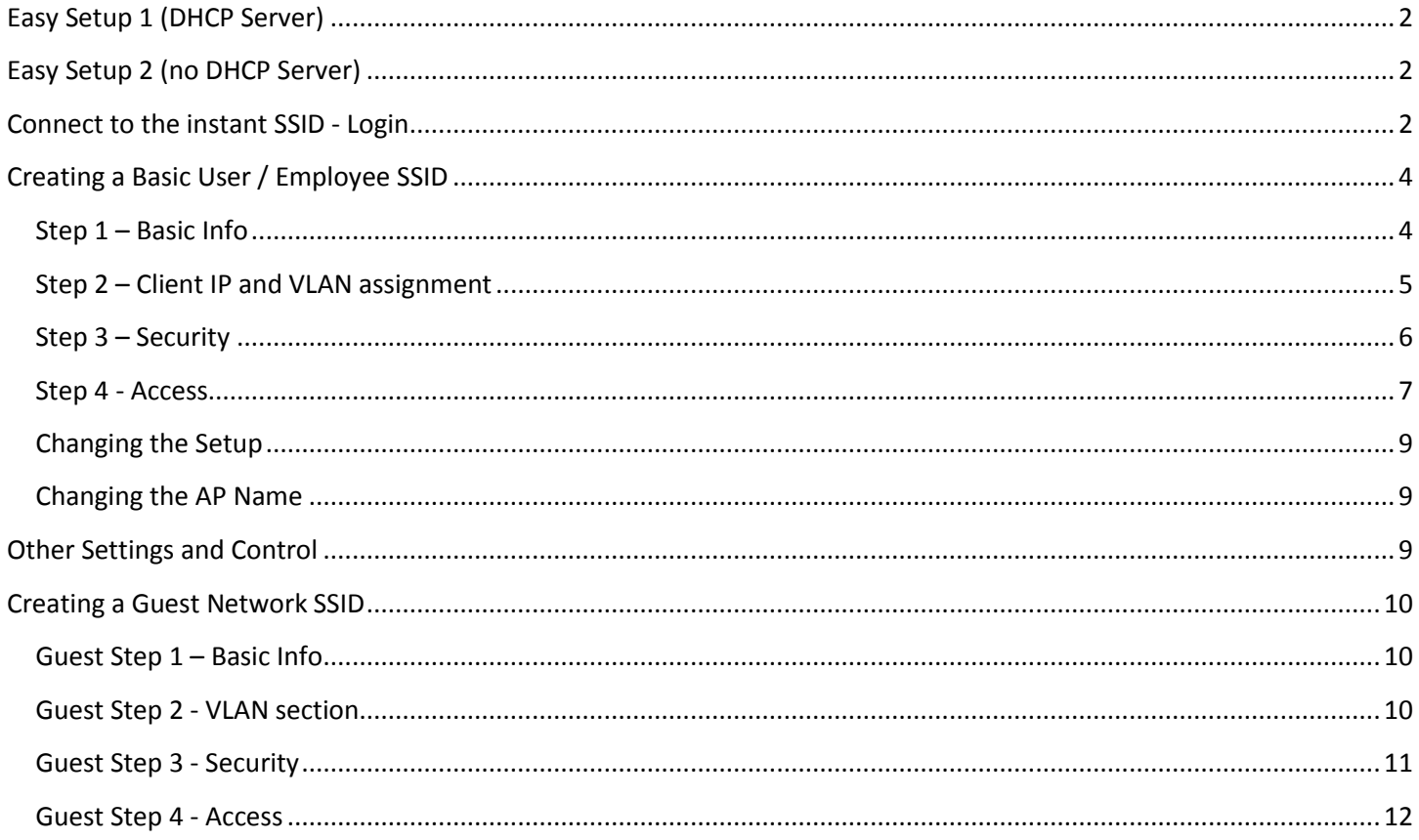

# <span id="page-1-0"></span>**Setup with DHCP Server**

Ensure a DHCP Server is available on the subnet you are connecting the IAP to Connect to the IAP Console port and start a Terminal emulator Connect the IAP into a PoE port Determine the DHCP IP address assigned After determining the IAP IP Address, use a browser to connect to the IP address and login (default admin/admin)

### <span id="page-1-1"></span>**Setup with no DHCP Server**

Connect to the IAP Console port and start a Terminal emulator Connect the IAP into a PoE port Watch the Console, "Hit <Enter> to stop autoboot" Set the following IP settings in the IAP (examples) apboot> setenv **ipaddr** 192.168.4.201 apboot> setenv **netmask** 255.255.255.0 apboot> setenv **gatewayip** 192.168.4.1 apboot> **save** (save the entries) Saving Environment to Flash... Un-Protected 1 sectors .done Erased 1 sectors **Writing** apboot> **reset** (reset the IAP)

# <span id="page-1-2"></span>**Connect to the instant SSID - Login**

Connect the IAP to a network switch and power up the unit. After a short period (booting) the IAP will begin broadcasting the default SSID. Connect to the "instant" wifi SSID

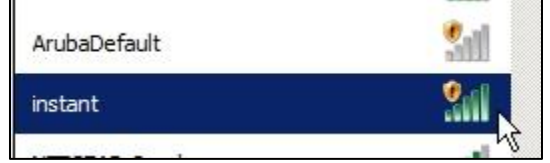

Then using a web browser

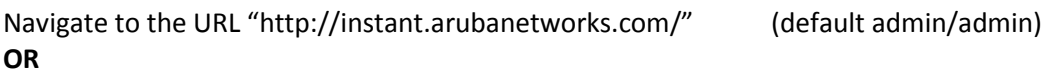

Navigate to the URL "http://{IP Address}/" (default admin/admin)

#### To get to the login screen

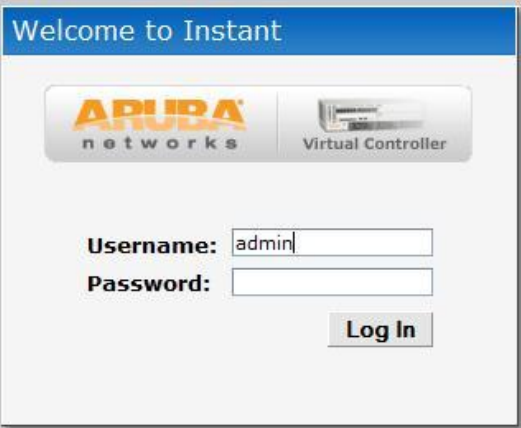

After a successful login you should be presented with the Main dashboard management screen

Note there is only the default "instant" SSID (you connected to) There are no other IAP's in the network (this will be configured as the Master VC) Your PC has been given an IP address from the IAP Virtual Controller

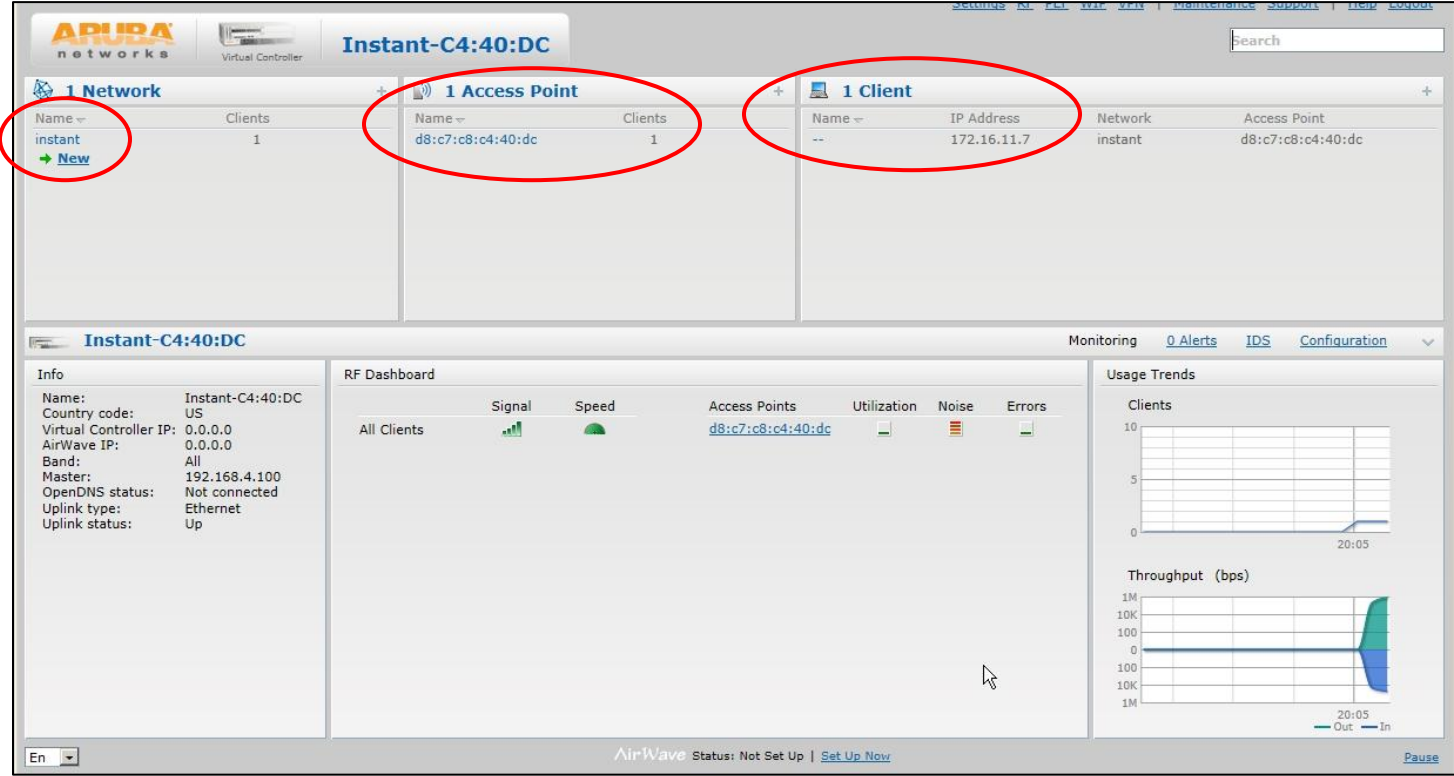

# <span id="page-3-0"></span>**Creating a Basic User / Employee SSID**

Easy steps using the GUI

In the upper left corner of the menu select "New"

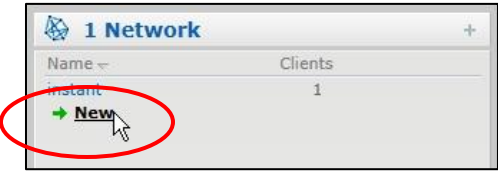

### <span id="page-3-1"></span>**Step 1 – Basic Info**

A new pop-up is displayed, presenting you with a simple 4 step process. Fill in and complete the following on the screen: Enter a **Name (SSID)**

#### Select a **Primary usage**

Select the **Client IP assignment, VLAN or IP address assignment from the IAP**

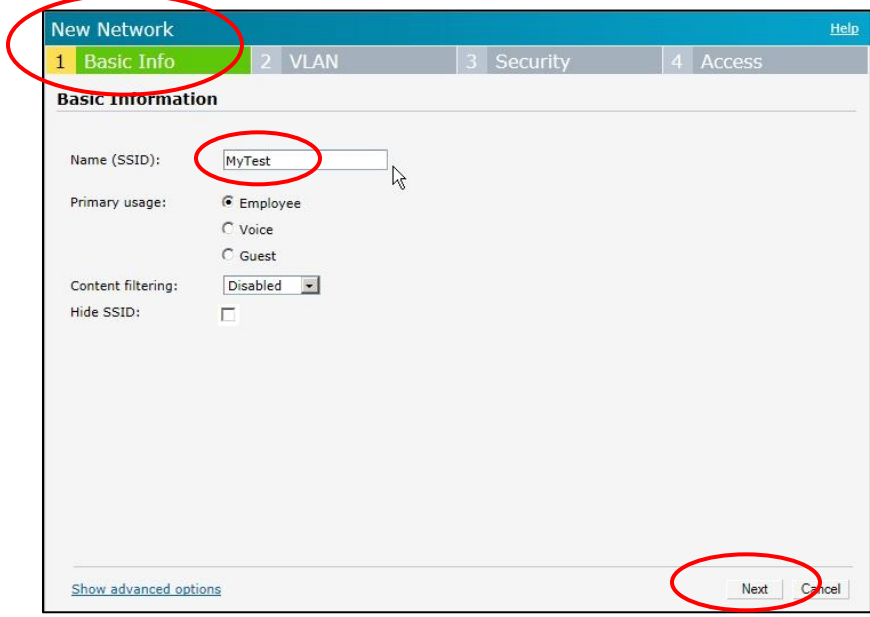

Click on the "**Show advanced options**" to see additional settings and options – recommend leaving the default settings as seen here.

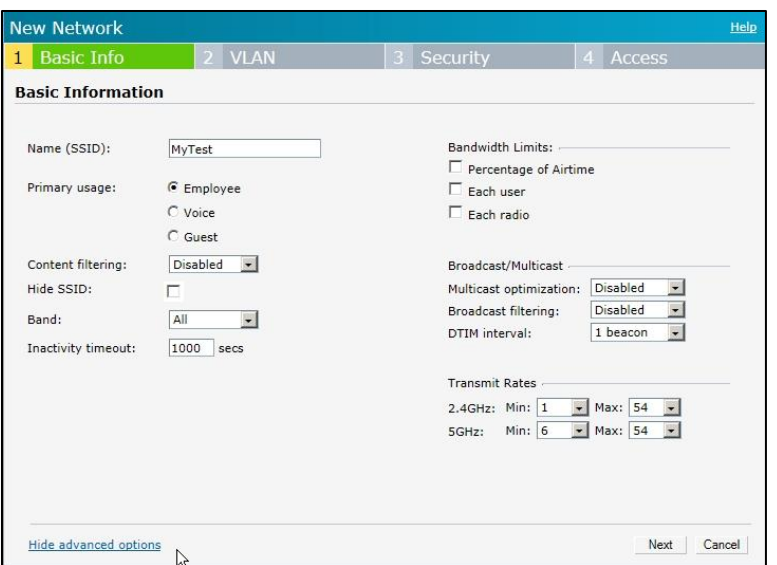

It is recommended not changing the advanced options on this page until reading the manual and becoming familiar with the functions and effects on clients and traffic.

When complete select "**Next**"

### <span id="page-4-0"></span>**Step 2 – Client IP and VLAN assignment**

The IAP allows you to control and select the method of IP address assignment and VLAN of the client. Below is the default page and settings:

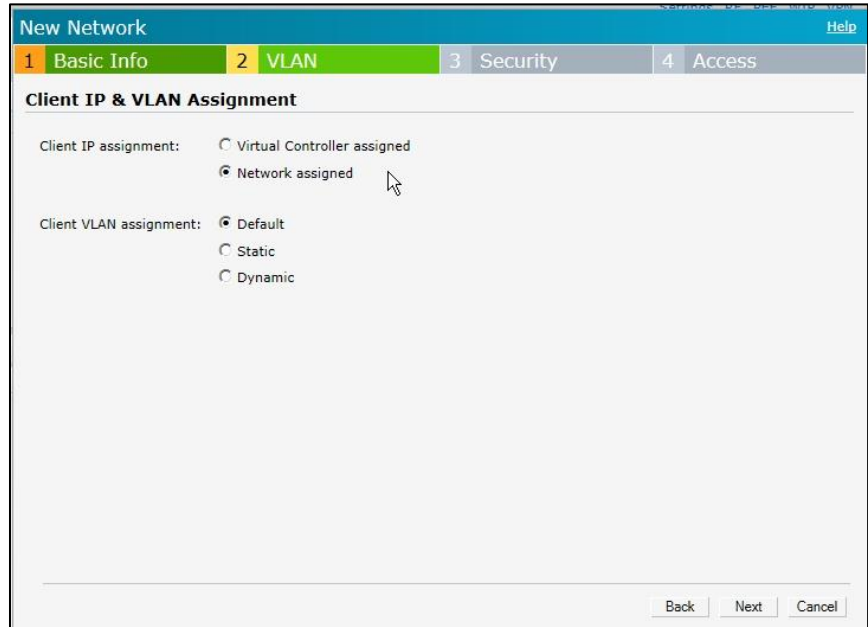

If you have a DHCP server on the network default the Client IP assignment to "Network assigned"

#### Statically assign the Client VLAN

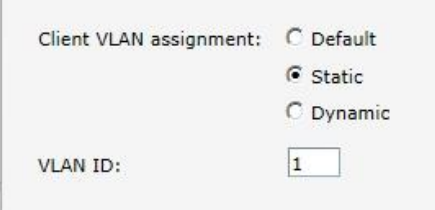

Dynamically assign based on Server Derivation rules from the Authentication Server

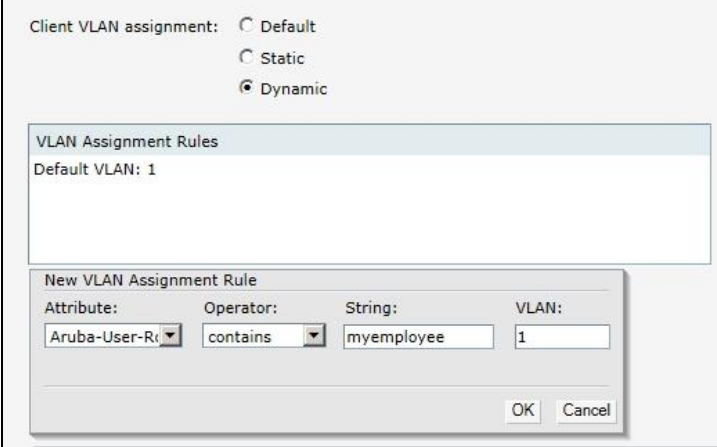

### <span id="page-5-0"></span>**Step 3 – Security**

By default the Security setting presented is WPA2-Persona (Pre-Shared Key). Using the slide bar and pull down menu's on the left you can change the level of Authentication and Security as required.

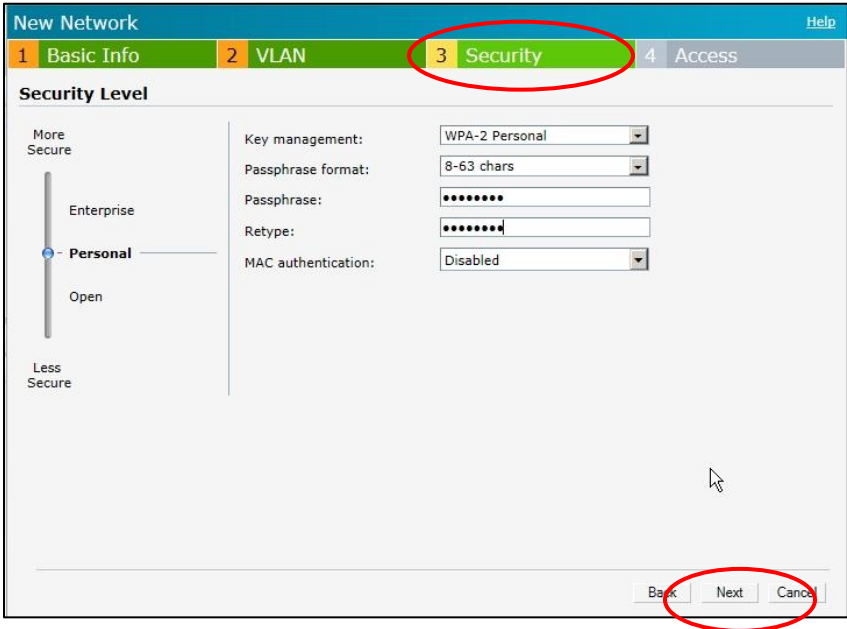

Other Options are Available (next page)

WPA- Enterprise via Internal Database or NEW external Radius Server (via pull down)

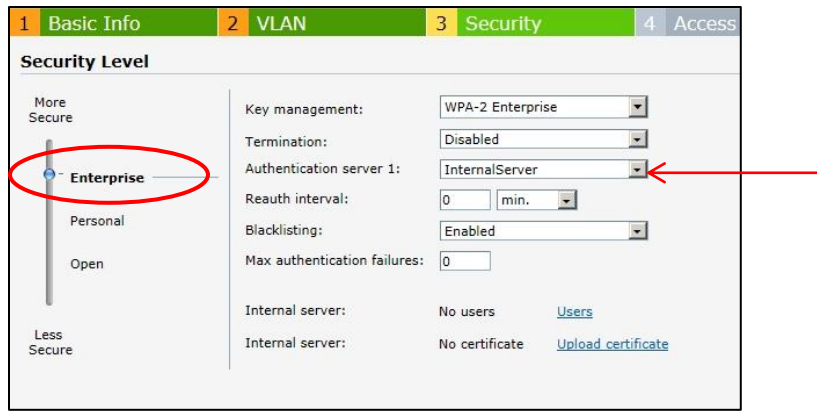

### Open or MAC address Authentication

(MAC Address via internal database or NEW External Server via pull down)

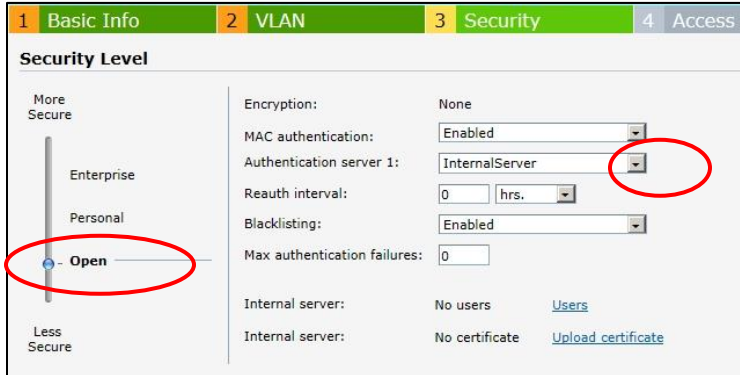

When complete select "**Next**"

# <span id="page-6-0"></span>**Step 4 - Access**

The default is 'Unrestricted" access allowing any and all protocols and destinations.

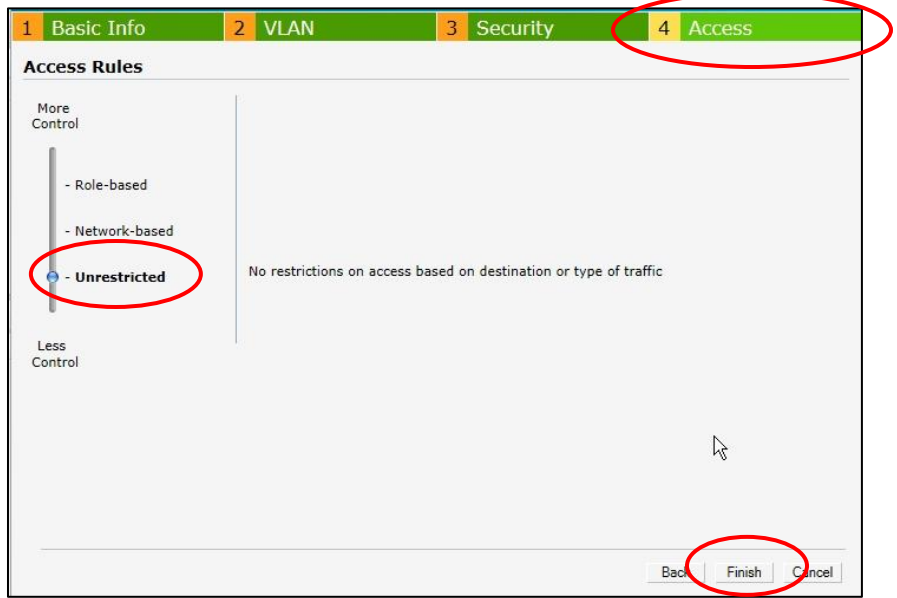

Additional Access settings are available

#### **Network Rules**

Using the "New" button you can add Firewall rules as necessary

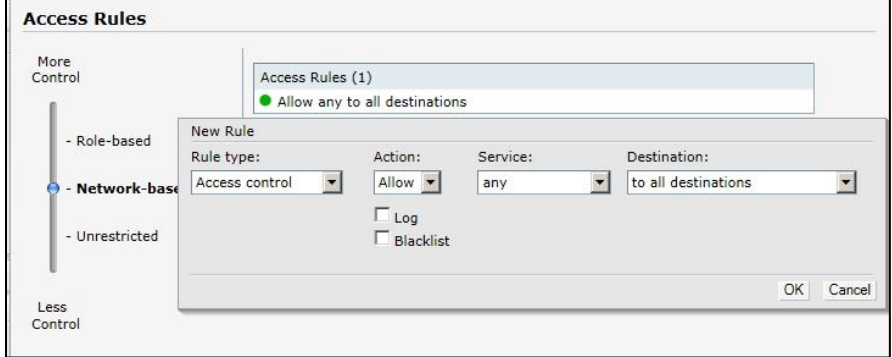

**Role Based** - Rules allowing client role setting based on authentication Server Derivation rules (using an external Radius Server for authentication). Again select New to create the Server Derivation rule / role assignment.

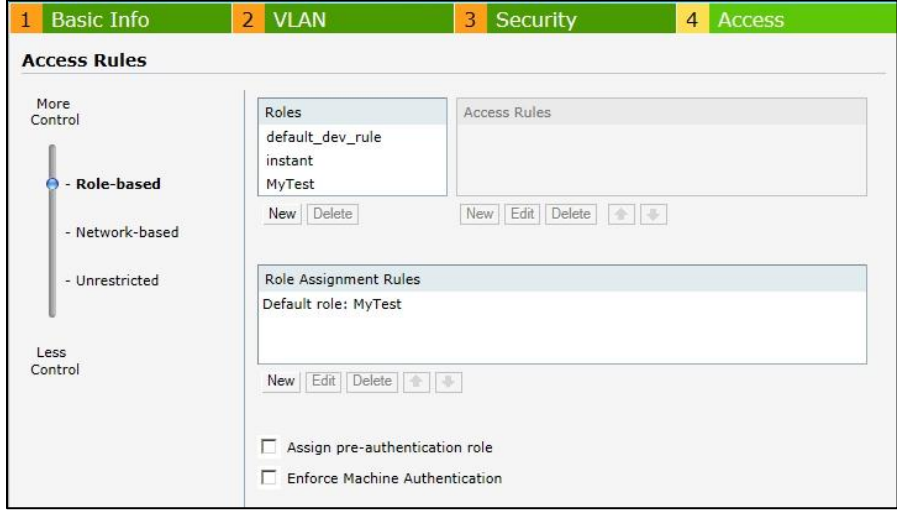

When complete select "**Finish**"

The new MyTest SSID / network setup is complete

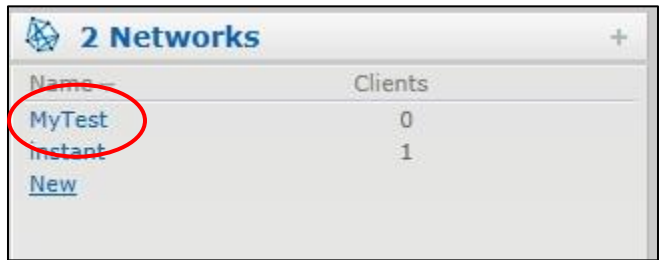

Now disconnect from the default "instant" SSID and reconnect to the new "MyTest" SSID (Once you create a new SSID the default "instant" SSID will be removed) Note that new client connections are now provided an IP address from the network DHCP server

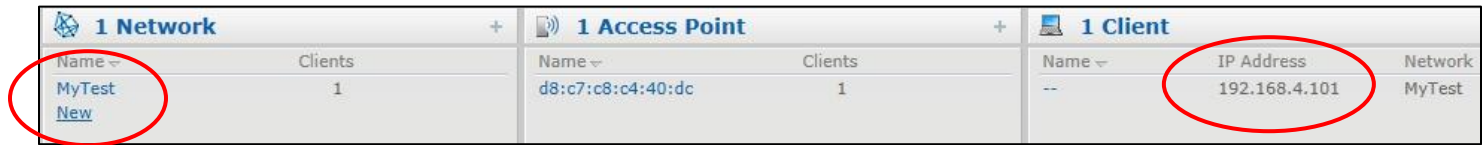

# <span id="page-8-0"></span>**Changing the Setup**

Anytime you wish to change or adjust these settings click on the SSID name (myemployee) and select "**Edit**" to modify. Select "**X**" to delete

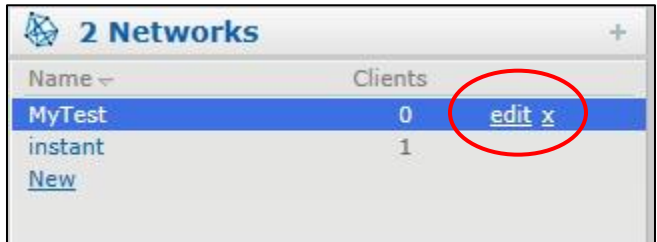

# <span id="page-8-1"></span>**Changing the AP Name**

Anytime you wish you can change the AP name (easier to identify by location, room name, etc.) click on the AP name (the AP MAC address by default) under the Access Point menu and then "Edit"

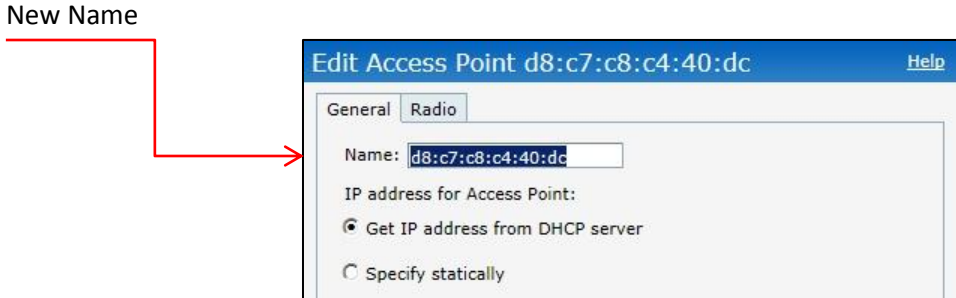

# <span id="page-8-2"></span>**Other Settings and Control**

The user has control over other a variety of settings within the Instant network accessible from the menu selection available in the upper right corner of the Main page screen

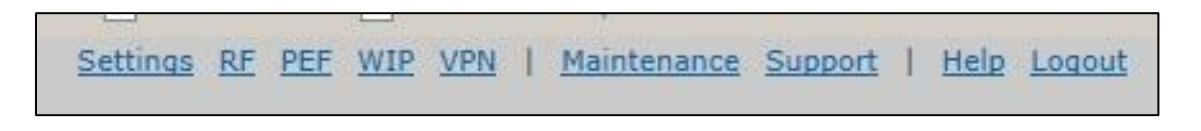

# <span id="page-9-0"></span>**Creating a Guest Network SSID**

With the creation of the internal network SSID (MyTest) use the same basic steps to create a Guest Network SSID.

Click on "New"

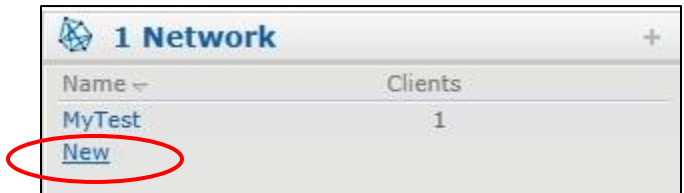

### <span id="page-9-1"></span>**Guest Step 1 – Basic Info**

Continue with the basic setup steps followed earlier Enter a **Name (SSID)** Select a **Primary usage (Guest)**

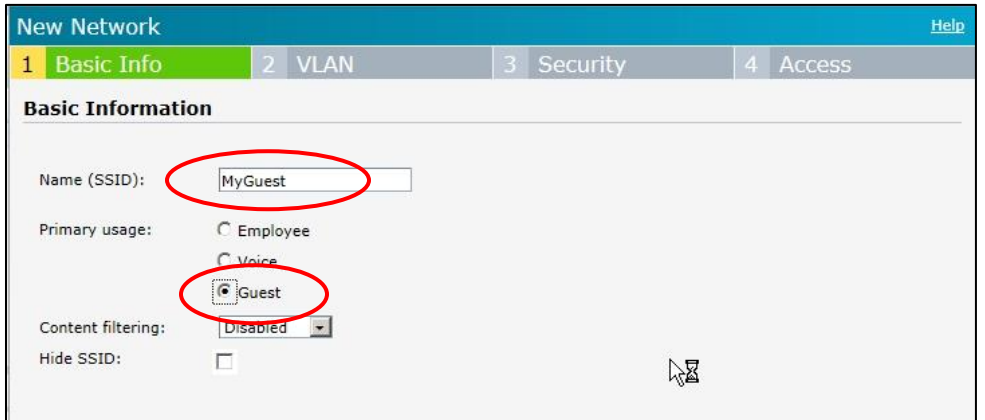

#### When completed select "**Next**"

### <span id="page-9-2"></span>**Guest Step 2 - VLAN section**

By default this is set to use the Instant VC as the DHCP server providing IP address to clients connecting to the Guest network.

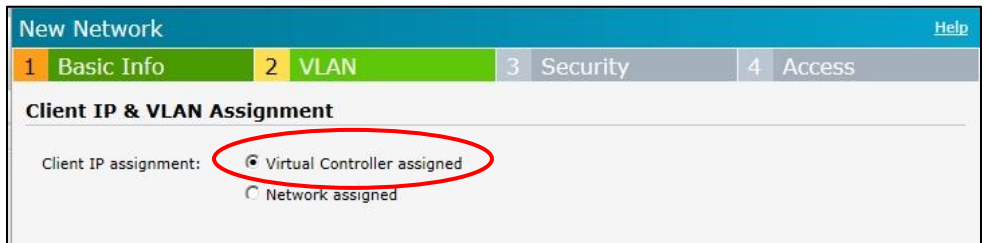

### <span id="page-10-0"></span>**Guest Step 3 - Security**

There are several methods available to authenticate clients on the guest network.

The default screen is presented using the internal database of the Instant VC to authenticate clients. If this method is selected it is required to enter User names and passwords into the internal database.

Note the "Internal server" shows no users (none have been added yet), to add users click on the "**Users**" link. Note the default Guest Splash Screen (use "Preview" to view) presented – requiring a Username and Password.

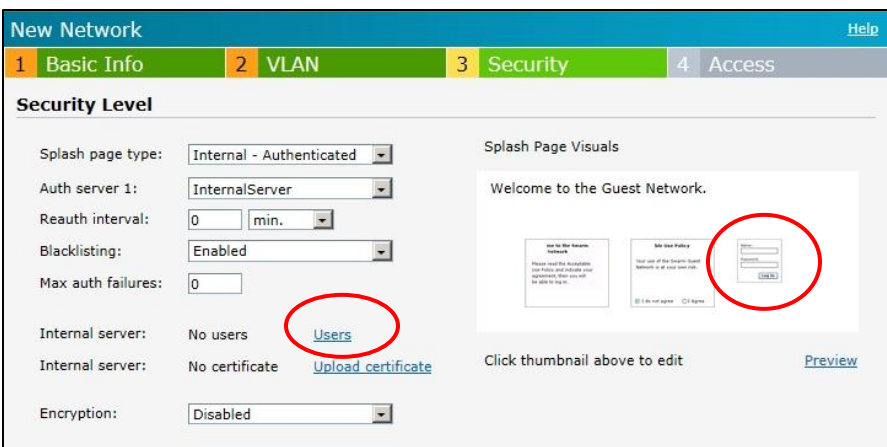

#### **Add a User**

#### Username

#### Password

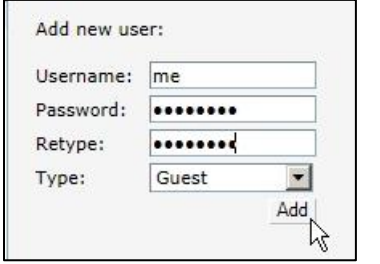

#### User added to the internal database

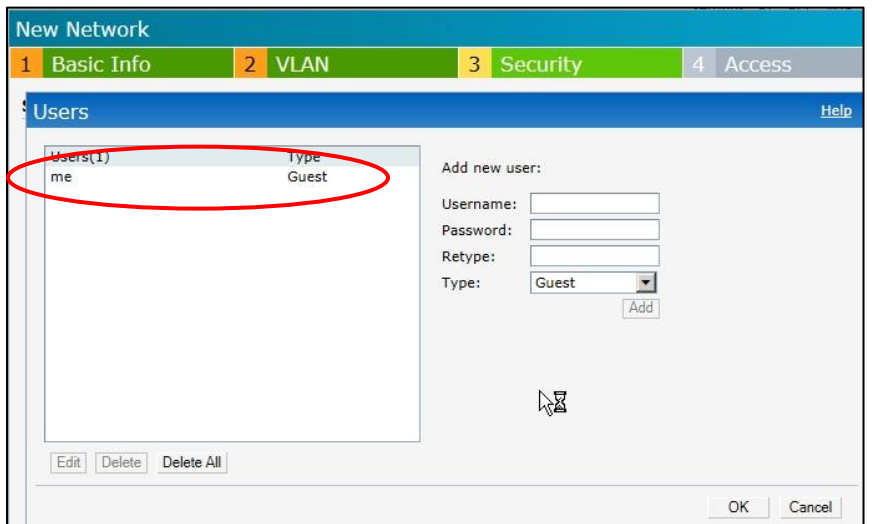

Using the pull down (Splash page type) changes the authentication method, (similar to the Aruba controller - username and password or email address).

This allows clients on to the guest network entering an email address. You can preview the Guest splash page using the "**Preview**" link.

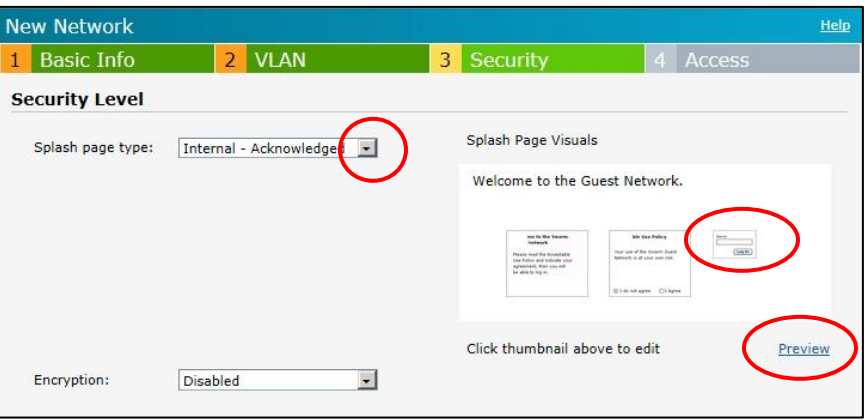

After selecting either of these two methods for Guest authentication click "**Next**"

#### <span id="page-11-0"></span>**Guest Step 4 - Access**

**Default Access** - The Access selection screen is displayed. By default Guests are allowed unrestricted access. This can be changed to suit your security requirements.

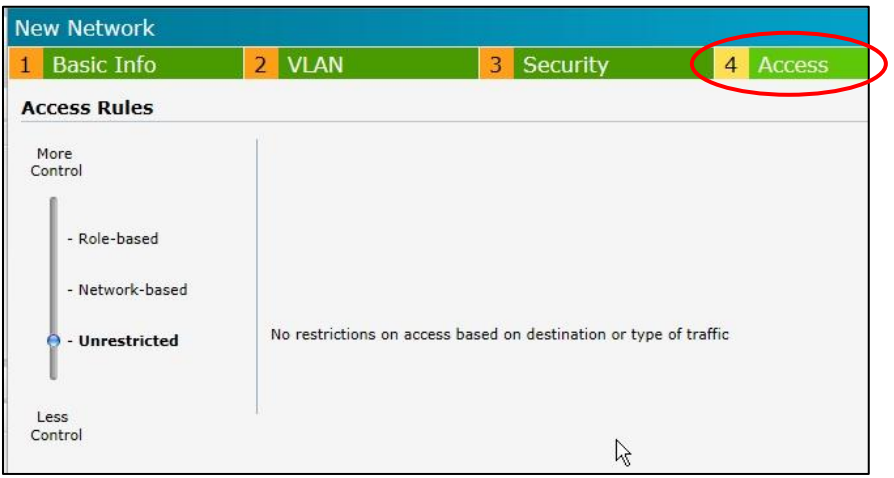

#### **Network Based** –access rule

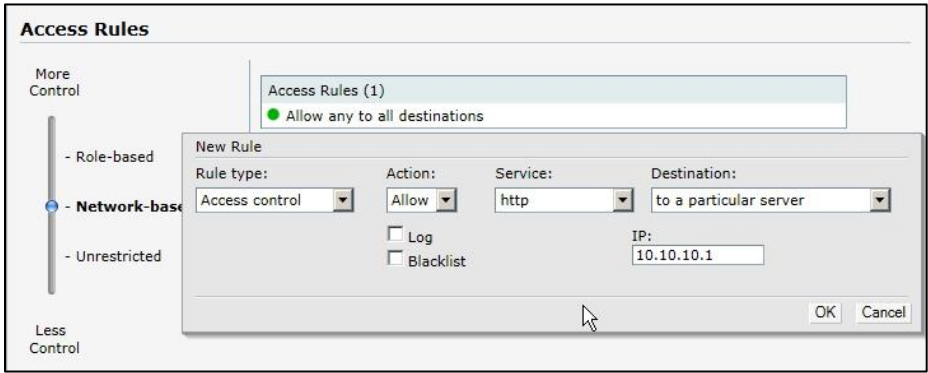

In this example Guests are allowed http to a particular server (10.10.10.1) In this example 10.10.10.1 is the internal IP address of the internet firewall / content filter.

**Role Based** - Rules allowing client role setting based on authentication Server Derivation rules (using an external Radius Server for authentication)

Again select New to create the Server Derivation rule / role assignment.

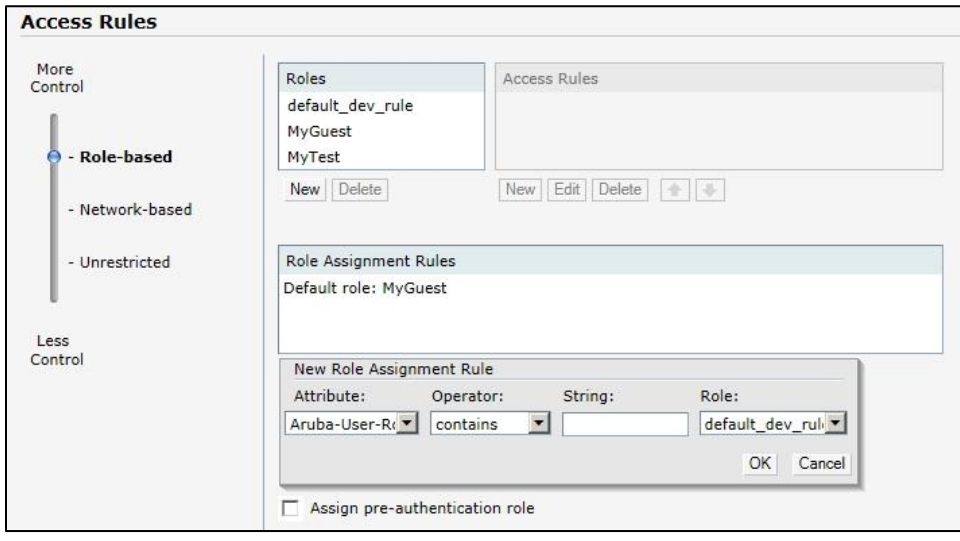

#### **Testing the Guest Network**

Connect to the Guest SSID created.

Open a web browser and select an internet site to connect to.

The Guest should be presented with the web access page selected

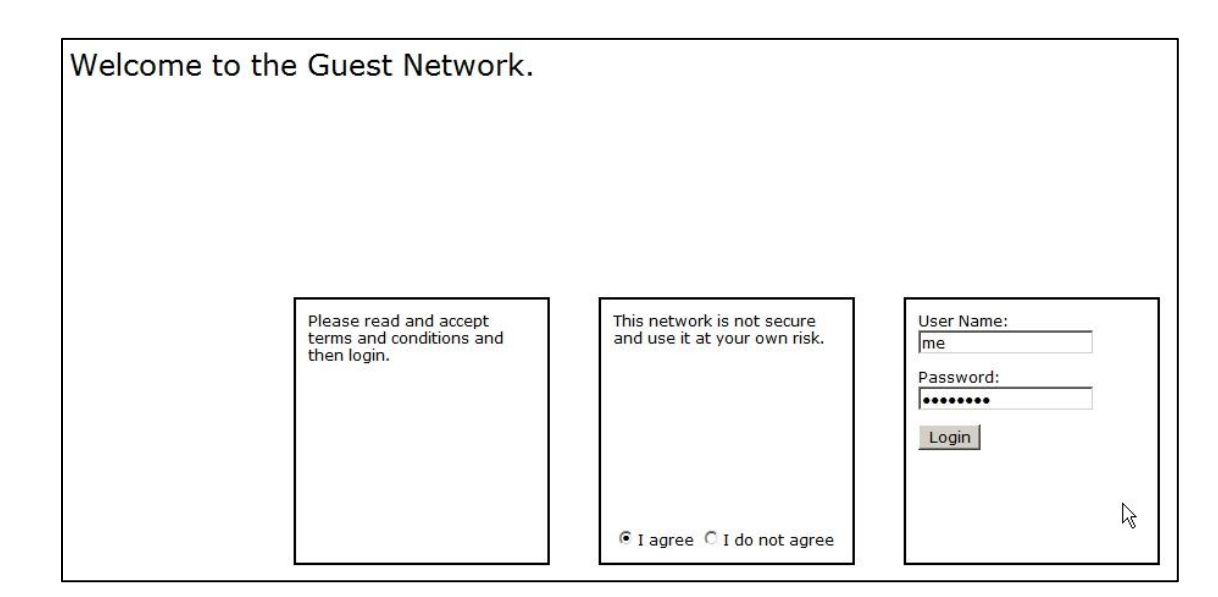

Enter the **Username** and **Password** (previously entered into the internal database).

Ensure you check "**I Agree**" to the terms. Click "**Login**"

You should now be connected to the Guest network.

Viewing the Instant dashboard will show:

Clients connected to the guest network (1)

The Name (Username) the guest entered to log into the network

The IP address assigned by the Instant VC DHCP

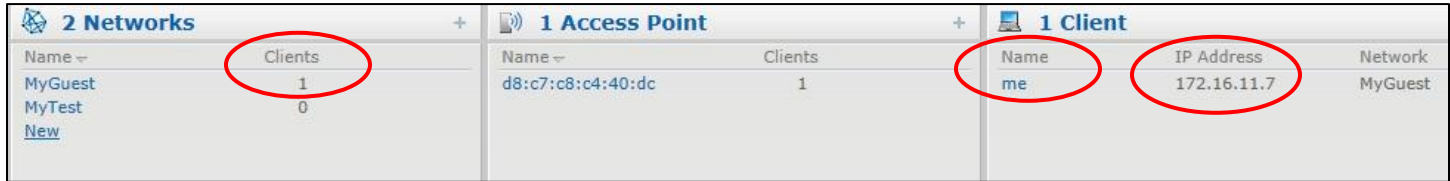